## **WebDewey Deutsch – Suche nach DDC-Aktualisierungen**

In WebDewey Deutsch können Informationen zu den DDC-Aktualisierungen in einem dafür eingerichteten Bereich nachvollzogen und durchsucht werden. Gibt es neue Aktualisierungen, wird die Anzahl über den Menü-Button AKTUALISIERUNGEN angezeigt, z. B.:

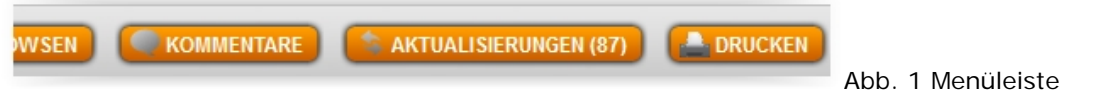

*Hinweis: Wenn zuvor eine personalisierte Standardsuche eingestellt wurde, wird hierüber nur die Anzahl der Änderungen des vorausgewählten Bereichs/der vorausgewählten Bereiche angezeigt.*

Im Bereich AKTUALISIERUNGEN können Änderungen über verschiedene Wege gesucht werden:

**1. Eingabe bzw. Auswahl von Suchkriterien**

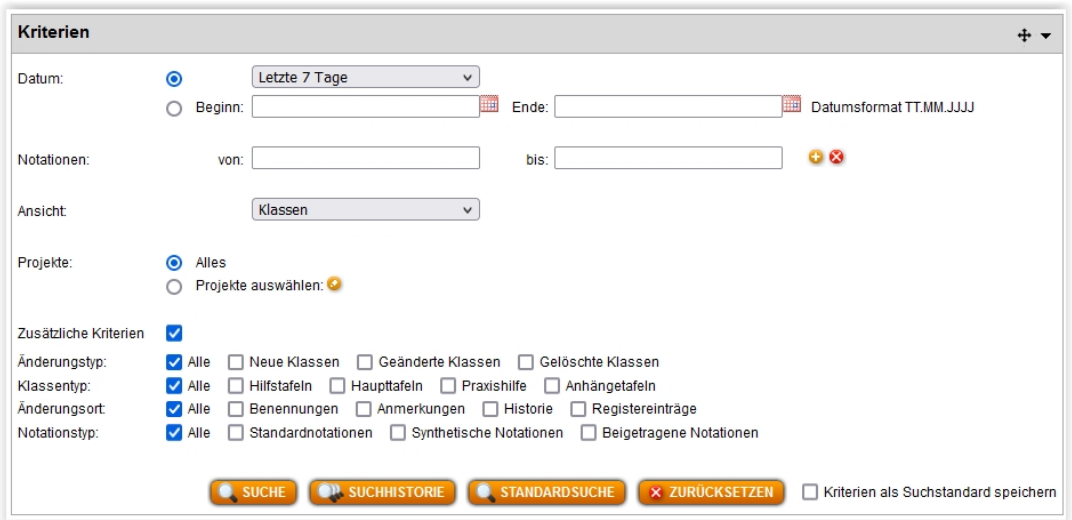

Abb. 2: Bereich "Kriterien" mit geöffneten "Zusätzlichen Kriterien" (Standardmäßig sind alle zusätzlichen Kriterien ausgewählt)

*Hinweis: Die unteren Eingrenzungsmöglichkeiten erscheinen erst durch Aktivieren der Checkbox bei "Zusätzliche Kriterien".*

## **2. Auswahl von Projekten**

Eine verbale Suche nach Updates ist über die Funktion "Projekte" möglich (Projekte = Updates in thematischen Zusammenhängen). Abb. 3: Aktivieren der Projekte-Auswahl:

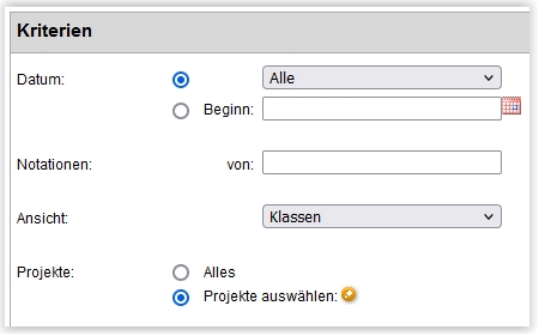

Klicken auf das Stift-Symbol öffnet das Fenster mit den Projekten.

*Hinweis: Um alle Projekte zu sehen, muss auch das Datum auf "Alle" gesetzt sein.*

*Hinweis: Der runde Radio-Button bei "Projekte" muss nicht zwangsläufig vorher aktiviert werden. Jedoch muss der Radio-Button "Alles" erneut aktiviert werden, wenn nach der Suche in Projekten eine projektübergreifende Suche erfolgen soll.*

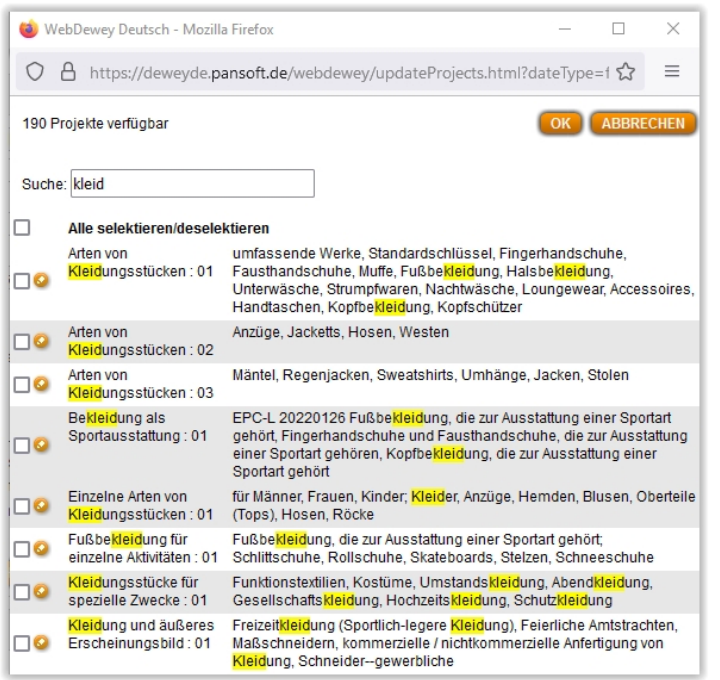

Im Projekte-Fenster kann eine Wordmatch-Suche nach Projekttitel und -keywords durchgeführt werden. Es können alle, mehrere oder ein Projekt selektiert werden (Häkchen setzen). Nach der Auswahl muss diese durch OK bestätigt werden. Mit OK schließt das Popup-Fenster und die Suche kann nun

(A) entweder über zusätzliche Kriterien weiter verfeinert und dann über den Button SUCHE abgeschickt werden

oder

(B) über den Button SUCHE direkt ausgelöst werden.

Abb. 4: Projekte-Fenster mit Eingrenzung auf Projekte mit "kleid"<sup>[1](#page-1-0)</sup>

## **2.1. Projekte in den Suchergebnissen**

i<br>I

In der Übersichtsliste der Suchergebnisse erkennt man die Projektzugehörigkeit einer Notation daran, dass die Spalte "Projektnotationen" gefüllt ist.

In der Detailansicht der Suchergebnisse (Wechsel der Ansichten über die Buttons **ED (ED)** werden die Projektnotationen am unteren Ende des Eintrags aufgelistet.

*Hinweis: Verlinkte Notationen in den Aktualisierungsergebnissen führen immer zur jeweils aktuellen Klassenansicht. Keine Verlinkung der Notation bedeutet, dass diese Notation nicht mehr im aktuellen Datenstand vorhanden ist (nur noch auffindbar über die Aktualisierungsseite).*

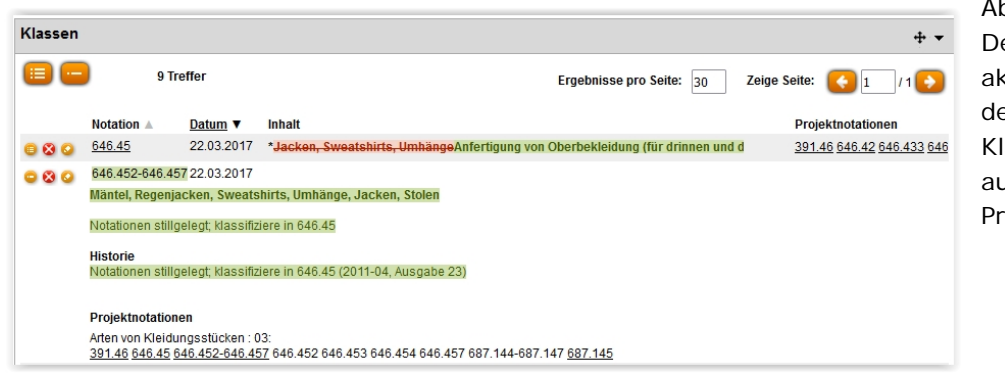

Abb $5$ : Detailansicht einer aktualisierten (in dem Fall neuen) Klasse mit aufgeführten Projektnotationen

<span id="page-1-0"></span><sup>1</sup> Hinweis: Die Screenshots der Abb. 4 und 5 enthalten Bearbeitungssymbole (Stift und x), die in der End-User-Ansicht nicht zu sehen sind.